# **Terminal Guide**

NBS 5500, 5600 and 5700 Pre-Authorization/Lodging

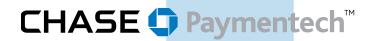

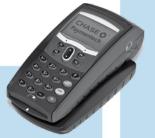

This Quick Reference Guide will guide you through understanding your terminal's functionality and navigation, and will help you with troubleshooting.

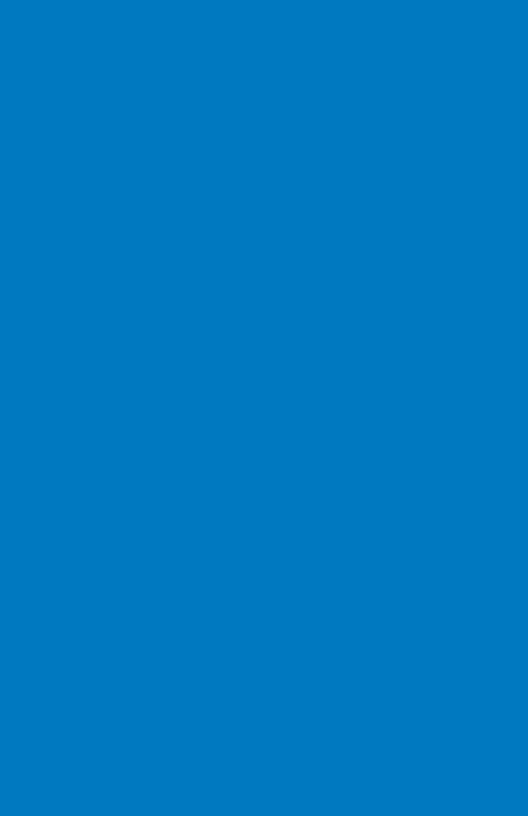

# **Contents**

| GETTING STARTED                    |    |
|------------------------------------|----|
| Available Transaction Types        | 4  |
| Gift Card Transaction Types (Opt.) | 5  |
| User Setup                         | 5  |
| Available Reports                  | ε  |
| Navigating Your Terminal           | 7  |
| Settling the Batch                 | 7  |
|                                    |    |
| REFERENCE                          |    |
| Prompt Q&A                         | 8  |
| AVS Response Codes                 | 9  |
| Common Error Codes                 | 10 |
| Chip Card Error Codes              | 11 |

# Available Transaction Types

Your terminal supports various transaction types.

Refer to this section for information on what transactions are available, when to use them, and how to begin the transaction.

| Credit, Debit and Chip Card Transactions                                                                                                    | To initiate                                                                |
|----------------------------------------------------------------------------------------------------|----------------------------------------------------------------------------|
| Sale A sale transaction using a credit or debit card using the magnetic stripe, the chip or the account number if the card is not present (i.e., phone order).                                                        | Press [OK],<br>then press<br>[▼] to scroll<br>to Sale and<br>press [OK].   |
| Force Sale Perform a force sale when the terminal cannot reach the host (Chase Paymentech) to authorize a transaction. Contact your voice authorization center for an authorization code, then force the transaction. | Press [OK],<br>then press<br>[▼] to scroll<br>to Force and<br>press [OK].  |
| Auth Only An authorization only transaction provides an approval, but does not charge the consumer until the transaction has been finalized with a pre-auth completion.                                               | Press <b>[F1]</b> from the idle screen.                                    |
| Void Perform a void to reverse a credit or debit transaction and prevent any funds from transferring from the cardholder's account. Only available for transactions in the current batch (i.e., same day).            | Press [OK],<br>then press<br>[▼] to scroll<br>to Void and<br>press [OK].   |
| Refund Perform a refund to return money to a cardholder's account from a credit or debit sale completed in a closed batch (i.e., previous day). May also be used to adjust a previous transaction.                    | Press [OK],<br>then press [▼]<br>to scroll to<br>Refund and<br>press [OK]. |
| Incremental Auth Perform an incremental auth to increase the authorized amount of an auth only transaction.  * Not available when tip processing is enabled.                                                          | Press [OK]<br>twice to select<br>Incremental<br>Auth.                      |
| Pre-Auth Completion Perform a pre-<br>auth completion to finalize an auth<br>only transaction. The consumer's card<br>will be charged and the transaction<br>will settle in that day's batch.                         | Press [F4] from<br>the idle screen.                                        |

| Gift Card Transactions (Optional)                                                                                                    | To initiate                                                         |
|----------------------------------------------------------------------------------------------------|---------------------------------------------------------------------|
| Issuance/Add Value Adds value to the stored value card account. This transaction can be used to issue and activate a new card, or to reload an active card with incremental value.                                              | Press [F3]. Press [▼] to scroll to Issuance, and press [OK].        |
| Activation Create a consumer's gift card account by assigning value to a card. One or more stored value cards can be activated at one time. Activations can only be performed on cards that have not been previously activated. | Press [F3]. Press [▼] to scroll to Activation, and press [OK].      |
| Redemption Decreases the value stored on the consumer's gift card account. This transaction is performed when a consumer uses the card to purchase goods or services.                                                           | Press [F3],<br>then press<br>[OK] to select<br>Redemption.          |
| Void Remove a stored value card transaction from the terminal's open batch. The void will communicate to the stored value host that the transaction is being reversed.                                                          | Press [F3].<br>Press [▼] to<br>scroll to Void,<br>and press [OK].   |
| Balance Inquiry Print a receipt that displays the customer's available stored value card balance (without changing it).                                                                                                    | Press [F3]. Press [▼] to scroll to Balance Inquiry, and press [OK]. |
| Force Perform a force redemption, activation or issuance when the terminal cannot reach the stored value host.                                                                                                    | Press [F3].<br>Press [▼] to<br>scroll to Force,<br>and press [OK].  |
| Add Tip A stored value card redemption transaction for the amount of the tip, if tip processing is enabled.                                                                                                    | Press [F3]. Press [▼] to scroll to Add Tip, and press [OK].         |

#### **ADD USER**

Adds new users (operators/supervisors) to your terminal. You will be prompted to create an ID and a password for each new user.

#### **REMOVE USER**

Removes a single user from the terminal.

#### **CHANGE PASSWORD**

Allows a password to be changed for operators and supervisors.

#### **USER LIST**

Prints user ID, name and the operator or supervisor level.

# Gift Card Transaction Types (Opt.)

If you are participating in Chase Paymentech's proprietary Gift Card program, your terminal supports various stored value card transaction types.

Refer to this section for information on what gift card transactions are available and when to use them.

# **User Setup**

Accessible through the main menu, the user setup allows you to manage IDs and passwords.

## Available Reports

A report is like a snap shot in time of business activities. Use this data to help you make crucial business decisions.

#### Reports: Main Menu

Batch Totals Report Prints totals by card type.

**Batch Detail Report** Prints detail information for each transaction by card type.

**User Reports** Launches User Reports Menu options. (See **Reports: User Reports Menu**.)

Terminal Reports Launches Terminal Reports menu options. These reports are used by your Help Desk Associate to troubleshoot your terminal.

**Batch Inquiry** Contacts the host (Chase Paymentech) for batch totals and prints a report.

Outstanding Transactions Prints detail information on all outstanding store and forward, and pre-authorized transactions.

#### Reports: User Reports Menu

**Day/Operator Totals Report** Prints totals for all users, or a specific user.

Day/Operator Detail Report Prints detail information on all transactions performed by all users, or a specific user.

Outstanding Transactions Prints detail information on all outstanding store and forward, and pre-authorized transactions performed by all users, or a specific user.

#### **BEGIN A SALE**

To begin a sale transaction, press [OK], then press [V] to scroll to Sale and press [OK] again. Your terminal will guide you through the process.

#### **BEGIN OTHER TRANSACTIONS**

Press the [F1] or [F4] keys at the main menu, or press [OK], to navigate to the transaction type you wish to perform.

#### REPRINT A RECEIPT

The Reprint function is accessible through the Terminal Manager menu by pressing the **[F]** key. You will be prompted to select last receipt, or enter criteria to search for another receipt to reprint.

#### **ACCESS USER SETUP**

Navigate to the User Management option by pressing the **[F]** key and selecting the **Admin Functions** option.

#### **ACCESS REPORTS**

Press [F] to access the Terminal Manager menu. Scroll to the desired report or report category, press [OK], and follow the prompts to print your report.

#### **SETTLEMENT**

A Settlement operation is used to close the current batch and open a new batch for logging and accumulating transactions.

Your NBS terminal uses a Host Capture System (HCS), meaning all transaction information is sent to and stored by the host (Chase Paymentech) at the time of sale.

To initiate batch settlement, press **[F2]** to select **Day**.

### Navigating Your Terminal

Refer to this section to find and begin the transaction or function you wish to use.

### Settling the Batch

Your transactions must be "settled" daily. Read this section to ensure the settlement process operates smoothly.

# Prompt Q&A

While navigating through transactions, you'll find that some prompts aren't as clear as others. This section clarifies those prompts.

| Prompt                                                                                                    | Description/Action                                                                                                    |
|----------------------------------------------------------------------------------------------------|----------------------------------------------------------------------------------------------------|
| Use/Utilizer<br><application label="" name=""><br/>F1=Yes/Oui F4=No/Non</application>                                                  | Press [F1] to continue with selected application or press [F4] to cancel.                                                            |
| Select/Sélect <application 1="" label="" name=""> <application 2="" label="" name=""> &lt;&gt;</application></application>             | Use the [▼] key to highlight the desired application and press [OK].                                                                 |
| Not Accepted<br>Use Mag Stripe<br>Refusé<br>Util. bande magn.                                                                          | Displays if chip card is not accepted. Swipe the chip card.                                                                          |
| Enter V-Code<br>From Card                                                                                                    | Enter V-Code and press [OK], or press [OK] to bypass.                                                                                |
| V-Code Bypass Reason 1 - Illegible 2 - Not Available 3 - Not Entered                                                                   | Displays if V-Code prompt is bypassed. Use the [▼] key to highlight the desired reason and press [OK].                               |
| Terminal fee<br>\$99.99<br>OK?                                                                                                    | Press <b>[OK]</b> to confirm terminal fee.                                                                                           |
| Sale         \$99999.99           [Terminal Fee         \$99.99           [Cashback         99999.99           [Tip         \$99999.99 | Press [OK] to confirm.                                                                                                    |
| SELECT ACCOUNT<br>F1=CHQ F4=SAV                                                                                                    | Press [F1] to select Chequing or press [F4] to select Savings.                                                                       |
| Enter PIN and OK  ****                                                                                                    | The customer is to enter the PIN and press [OK].                                                                                     |
| Enter Auth Code                                                                                                    | Displays during a Force transaction. Key in the authorization code you received from the Voice Authorization Center, and press [OK]. |

| Code | Description                                                                                            | VISA | МС | AmEx | Disc. |
|------|----------------------------------------------------------------------------------------------------|------|----|------|-------|
| Х    | Match - Address and<br>6-digit postal code                                                             | x    | ✓  | x    | ✓     |
| Υ    | Match - Address and postal code (for Discover, address only matches)                                   | ✓    | ✓  | ✓    | ✓     |
| Α    | Partial - Address matches,<br>postal code does not (for<br>Discover, both address<br>and postal match) | ✓    | ✓  | ✓    | ✓     |
| W    | Partial - 6-digit postal<br>code matches, address<br>does not (for Discover,<br>no data from issuer)   | ×    | ✓  | ×    | ✓     |
| Z    | Partial - Postal code<br>matches, address does not                                                     | ✓    | ✓  | ✓    | ✓     |
| N    | No match - Neither<br>address nor postal<br>code match                                                 | ✓    | ✓  | ✓    | ✓     |
| U    | Unavailable - AVS system<br>unavailable or issuer<br>does not support AVS                              | ✓    | ✓  | ✓    | ✓     |
| R    | Retry - Issuer's system unavailable or timed out                                                       | ✓    | ✓  | ✓    | ×     |
| S    | Not supported - AVS<br>not supported by<br>issuer at this time                                         | ✓    | ✓  | ✓    | ×     |

# AVS Response Codes

The Address
Verification System
(AVS) is a feature that
adds fraud protection
on card-not-present
transactions. The
postal code is
compared against
the information
on file with the
card-issuing bank.

Use this chart to interpret domestic AVS Response Codes by card type.

### Common Error Codes

In the event that your terminal displays an error, refer to these error codes to troubleshoot your terminal.

If the code you are experiencing is not shown, retry the transaction. To reduce the chargeback risks and manage your processing costs, avoid keying transactions when the card is present. Instead, ask for another method of payment.

If the error persists, contact your Help Desk for support.

| Error Code                                   | Description                                                                 | Action                                                           |
|----------------------------------------------|-----------------------------------------------------------------------------|------------------------------------------------------------------|
| Do Day Start<br>First                        | Business day hasn't<br>been started yet<br>on the terminal.                 | Press <b>[F2]</b> from the idle screen to start a business day.  |
| PIN ERROR -<br>RETRY                         | Prompt for cardholder to re-enter PIN.                                      | Re-enter PIN -<br>maximum 3 attempts.<br>Then, try another card. |
| Tip Already<br>Added                         | A tip can be added to a redemption only once.                               | (No action.)                                                     |
| Batch Almost<br>Full! Do Batch<br>Close Soon | The number of transactions in the current batch is approaching the limit.   | Press <b>[F2]</b> from the idle screen to close a business day.  |
| Batch Full! Do<br>Batch Close<br>Now         | Number of<br>transactions in the<br>current batch has<br>reached its limit. | Press <b>[F2]</b> from the idle screen to close a business day.  |
| Battery Low!<br>Charge Battery<br>Soon       | The terminal's battery charge is low.                                       | Place terminal on base to charge battery.                        |

| Error Code                                                          | Description                                                                                                    | Action                                                                                                    |
|---------------------------------------------------------------------|----------------------------------------------------------------------------------------------------|----------------------------------------------------------------------------------------------------|
| Not Accepted,<br>Use Mag Stripe                                     | A chip card is inserted, but no application on the chip can be accepted.                                       | Swipe the chip card.                                                                                                    |
| Card Error, Use<br>Mag Stripe                                       | Displayed when<br>a chip card is not<br>inserted properly or<br>the card is faulty.                            | Retry the chip<br>transaction if card<br>was not inserted<br>properly. Then, swipe<br>the chip card.                                                                       |
| Card Removed<br>Too Soon, Try<br>Again                              | During a chip<br>transaction, the<br>card should not be<br>removed before<br>the transaction<br>is completed.  | Retry the chip transaction.                                                                                                    |
| Processing<br>Error, Not<br>Completed,<br>Remove Card               | Displayed when a processing error happened where a fallback is not allowed. The chip card cannot be processed. | Remove card. Use another card.  If the problem happens to more than one card, try the following:  Reboot the device.  If the problem is persistent, contact the Help Desk. |
| Insert Card<br>In Chip Reader<br>Insérer la carte<br>dans lect puce | Will display if a chip card is swiped and not inserted.                                                        | Insert the chip card.                                                                                                    |

### Chip Card Error Codes

In the event that your terminal displays a chip-related error, refer to these error codes to troubleshoot your terminal.

If the code you are experiencing is not shown, retry the transaction.

If the error persists, contact your Help Desk for support.

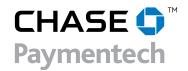